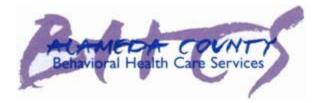

Alameda County

# Objective Arts Training Manual Clinical and Clerical Staff

**Behavioral Health Care Services** 

# Table of Contents

| _ogging in to Objective Arts           | . 1 |
|----------------------------------------|-----|
| Changing your Password                 | . 2 |
| Го Do List                             | . 3 |
| Data Portal                            | . 4 |
| Client List                            | . 4 |
| The Data Portal Toolbar                | . 4 |
| Clients List and Organization          | . 5 |
| Clients                                | . 6 |
| Filtering the Client List              | . 6 |
| Adding a Client to Workload            | . 8 |
| Removing a Client from Workload        | . 9 |
| Assessments                            | . 9 |
| Adding an Assessment                   | . 9 |
| Assessment Data Entry                  | 11  |
| Validation Errors                      | 16  |
| Assessment Toolbar                     | 17  |
| Accessing an Assessment                | 19  |
| Creating Individual Assessment Reports | 20  |
| Sample Reports                         | 21  |
| Accessing a Specific Assessment        | 22  |
| _ogging Out                            | 24  |

# Logging in to Objective Arts

- 1. Log on to Objective Arts at: https://alameda.oasmr.com
  - Your user name is your INSYST number.
  - You will be supplied with a password from your agency's designated OA super-user.
  - OA super users are the point persons for all OA related questions for your agency's staff. They will help staff with logging in, entry issues, etc. Super users will be your agency's designated persons to contact BHCS with Objective Arts related questions and issues that they are unable to help staff with.
- 2. Enter the password exactly as it was given to you, it is case sensitive.

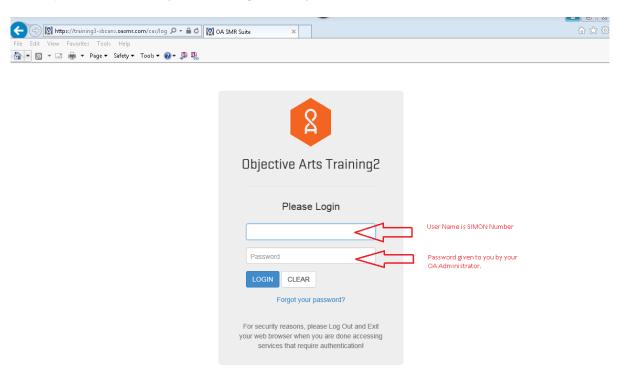

After logging in, the following screen appears. The options on this screen will depend on your role in Objective Arts.

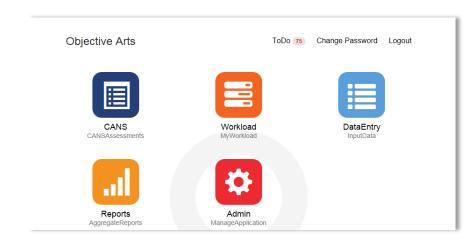

This is referred to as the Dashboard of Menu Options (Home Screen)

# **Changing your Password**

The first time you login, you will be required to change your password, but will not be prompted to do so. To change your password, you will need to be at the **Dashboard of Menu Options**.

1. Click on the Change Password link at the top right of the page.

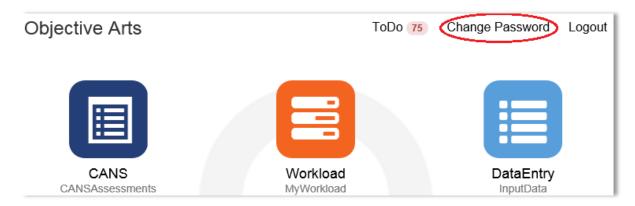

2. Enter your Old password supplied by your OA Super User.

### 3. Then enter your new password

- It must be at least six characters and one capital letter.
- Repeat to confirm.

### 4. Click Save.

| Change Password     | ×           |
|---------------------|-------------|
| Old Password        |             |
| Old Password        |             |
| New Password        |             |
| New Password        |             |
| Repeat              |             |
| Repeat New Password |             |
|                     | $\sim$      |
|                     | Cancel Save |

# <u>To Do List</u>

### 1. From the Dashboard of Menu Options, click ToDo.

• This screen is a list of those clients that you have responsibilities for in an RU.

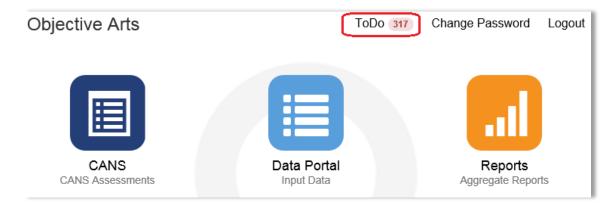

#### To Do List

| Incomplete 667 | Desc                                                                                                    | Due Date             | Owner               | ou                       |
|----------------|----------------------------------------------------------------------------------------------------|----------------------|---------------------|--------------------------|
| Returned 73    | This CANS assessment for Kuhn, Freddie<br>has been in the Assigned State for over 733<br>days. Please complete and submit the<br>assessment as soon as possible.    | October 14,<br>2013  | Schuppe,<br>Brisa   | CCICMS                   |
|                | This CANS assessment for Weimann, Troy<br>has been in the Assigned State for over 705<br>days. Please complete and submit the<br>assessment as soon as possible.    | November<br>10, 2013 | Little, Maximus     | JCBHS - Healthy<br>Homes |
|                | This CANS assessment for Tremblay,<br>Taylor has been in the Assigned State for<br>over 703 days. Please complete and submit<br>the assessment as soon as possible. | November<br>12, 2013 | Thompson,<br>Jammie | CCICMS                   |
|                | This CANS assessment for Wisoky, Darlene has been in the Assigned State for over 705 days. Please complete and submit the assessment as soon as possible.           | November<br>11, 2013 | OKeefe,<br>Eugene   | JCBHS - Healthy<br>Homes |

- 2. Click on a client description and the assessment will open.
- You will then be able to edit, submit or approve the assessment.

# **Data Portal**

Client List

1. From the Dashboard of Menu Options, click Data Portal.

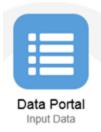

After clicking on Data Portal, you will see the following:

| Clients List     Start typing a last name     T Show Filter       Identifier \$1     Name \$2     Date of birth \$1       Inull, null     May 23, 2005 | Logout |
|----------------------------------------------------------------------------------------------------|--------|
|                                                                                                    | S      |
| null, null May 23, 2005                                                                                                    |        |
|                                                                                                    |        |
| Last1000015 Last1000015, First1000015 November 12, 1996                                                                                                |        |
| Last1000260 Last1000260, First1000260 December 18, 1994                                                                                                |        |
| Last1001477 Last1001477 May 11, 1994                                                                                                    |        |
| Last1002098 Last1002098, First1002098 September 11, 1996                                                                                               |        |

Depending on your browser settings, you may see a popup bar at the bottom of the screen that states, "Only secure content is displayed". If you do, click "Show all content".

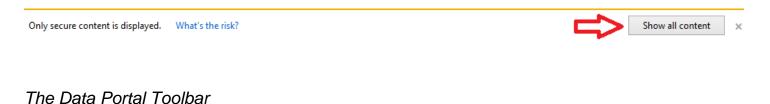

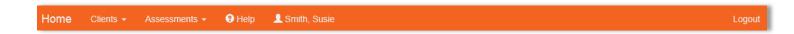

- ✓ Home: allows you to return to the Dashboard of Menu Options.
- ✓ Clients: this drop-down menu offers a choice between viewing a client list and viewing client workload.
- ✓ Assessments: this drop-down menu is the way to navigate to a list of client assessments or to view assessments in need of approval.
- ✓ Help: the help button will take you to the Objective Arts Wiki.
- Logout: after having entered the desired data, end the session by pressing this button on the top right of the screen. In addition, close your browser after your OA session.

# Clients List and Organization

This screen is a list of those clients that you have responsibilities for in an RU. The list may be sorted by three categories: their unique Identifier (INSYST number or Medical Record Number), their name (last, first), and their date of birth.

| Clients | s List        |                           | Start typing a last name 🔻 Show Filter |
|---------|---------------|---------------------------|----------------------------------------|
|         | ldentifier ↓↑ | Name J <sup>a</sup>       | Date of birth ↓↑                       |
|         |               | null, null                | May 23, 2005                           |
|         |               | null, null                | December 4, 1996                       |
|         | 1000015       | Last1000015, First1000015 | November 12, 1996                      |
|         | 1000260       | Last1000260, First1000260 | December 18, 1994                      |

#### 1. To sort the information, click on the category (or arrow next to it) to arrange the set by:

- By default, the list is sorted by Identifier from lowest to highest (increasing sequential order)
- Identifier (from lowest to highest OR highest to lowest).
- Name (alphabetically A-Z or Z-A).
- Date of birth (oldest to youngest OR youngest to oldest).
- 2. To view information for a client, click on the row (the bars are colored faint green or white) where the client's information appears.
  - This gives you information about the client's assessments, their ID numbers, dates, and status.

| As | Assessments List for Last1000015, First1000015 |                              |                                                                          | Start typing a last name <b>T</b> Show Filter |                                               |
|----|------------------------------------------------|------------------------------|--------------------------------------------------------------------------|-----------------------------------------------|-----------------------------------------------|
|    | ID \$                                          | Instrument \downarrow 🕇      | Client Name \downarrow 🕇                                                 | Date ↓ <sup>2</sup>                           | Status ↓↑                                     |
|    | 86693                                          | CANS<br>Assessor: HARRIS, J  | Last1000015, First1000015<br>ENNIFER Reporting Unit: CCICMS (36811)      | November 14, 2014                             | Approved by WOLKENHAUER, DIANNE on 01/02/2015 |
|    | 81930                                          | CANS<br>Assessor: Johnson, G | Last1000015, First1000015<br>Gregory Reporting Unit: EVC - ChRIS (36B71) | October 30, 2014                              | Approved by Wilkinson, Lysane on 11/10/2014   |
|    | 74318                                          | CANS<br>Assessor: Johnson, G | Last1000015, First1000015<br>Gregory Reporting Unit: EVC - ChRIS (36871) | September 3, 2014                             | Approved by Wilkinson, Lysane on 10/03/2014   |
|    | 77412                                          | CANS<br>Assessor: HARRIS, J  | Last1000015, First1000015<br>ENNIFER Reporting Unit: CCICMS (36811)      | July 22, 2014                                 | Approved by WOLKENHAUER, DIANNE on 10/09/2014 |

The Assessments List will appear:

You can sort this list by clicking on the arrows next to each column header. By default, this list is sorted by Date from most recent to oldest (e.g.: newest at the top). Also, you can filter this list if you know specific information about the client.

# Clients

# Filtering the Client List

- 1. Open your Client List.
- 2. Click the blue Show Filter button to the top right of the screen.

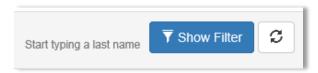

#### A filter section will open:

| Clients List      |                     |               | Start typing a last name Title Filter |
|-------------------|---------------------|---------------|---------------------------------------|
| Identifier        | Identifier          | Date of Birth | MM/DD/YYYY                            |
| First Name        | First Name          | Last Name     | Last Name                             |
| Active Only       |                     |               |                                       |
| Reporting Unit(s) | Q Reporting Unit(s) | Tag(s)        | Q Tag(s)                              |
|                   |                     |               | Clear Filter                          |

NOTE: It is NOT necessary to enter information in all of the search boxes. You may enter as much or as little information as you wish to narrow the fields.

- ✓ Identifier: this function is most useful if you know the Identifier of the client. (e.g. "0123456"). Partial Information may be used.
- ✓ Date of Birth: to locate client with a specific date of birth (e.g. "3/14/15)
- ✓ First Name: to locate clients with a given first name, (e.g. "Michael"). Partial information may be used.
- ✓ Last Name: to locate clients with a given last name, (e.g. "Abbott"). Partial information may be used.
- Active Only: If this box is enabled, the search will only return clients who are active. Otherwise, both active and inactive clients will be shown.
- Reporting Unit: to locate clients within one or a select few RUs. You will need to click the magnifying glass to input your parameters.
- ✓ Tags: to locate clients by a specific word or phrase in the report. (Not in use at this time. May be used in the future.)
  - 3. To filter by RU, click on the magnifying glass to input your parameters.
    - You can search for an RU by name in the search box next to the filter icon; or you can make your selections by clicking on the plus icons.
  - 4. Drag and drop RUs from the list on the left to the panel on the right.
  - 5. Click the blue Apply button on the bottom right side of the screen once you have made your selections.

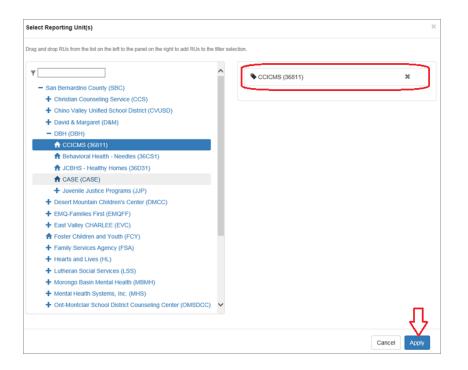

6. Once you're done entering parameters, click Filter, or press the Enter button on your keyboard.

| Clients List      |                     |               | Start typing a last name <b>T Hide Filter</b> |
|-------------------|---------------------|---------------|-----------------------------------------------|
| Identifier        | Identifier          | Date of Birth | MM/DD/YYYY                                    |
| First Name        | First Name          | Last Name     | Abbott                                        |
| Active Only       |                     |               |                                               |
| Reporting Unit(s) | Q Reporting Unit(s) | Tag(s)        | Q Tag(s)                                      |
|                   |                     |               | Clear Filter                                  |

There are several key points about the filter function:

- ✓ Once you enter criteria into the filter, the blue Show Filter section will turn green and will read Hide Filter. If you want to minimize the filter, you can now press the green Hide Filter button to deflate the search terms. Note that the button will still remain green, this indicates that some filter is being applied. Thus, you can always check whether a filter is operating based on the color of the filter button.
- To delete a filter or to filter according to different terms, just re-open the filter and change the parameters. Then, click the blue Filter button on the bottom right to apply the filter to your data.
- The Clear button (next to the filter button) removes all of the filters and reverts back to the default setting of having no filters applied.

| Clear |  |
|-------|--|
|       |  |

The refresh button on the upper right hand corner of the box allows you to check to see if any new data has appeared since your last search with similar parameters.

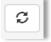

✓ Additional note: for the identifier, first name, and last name search boxes, your entries do not need to be complete words or ID numbers. You can run a search with, just the first three numbers in the ID ("012") or just the middle three letters of a last name ("bot") to yield all results that conform to those criteria.

### Adding a Client to Workload

# Your workload is automatically populated based on the Primary Therapist field within INSYST. However, should you need to add a client to your workload:

- 1. Navigate to the Client List.
- 2. On the Client List, check the box(es) next to the Identifier, then click the Add to Workload button at the bottom right of your screen.

| $\mathcal{A}$ | Identifier 11 | Name 1           | Date of birth ↓↑   |
|---------------|---------------|------------------|--------------------|
| •             | 9653926886    | Bishop, Bradley  | September 21, 1997 |
|               | 0921074559    | Bishop, Cecilia  | November 11, 2005  |
|               | 5557115129    | Bishop, Clyde    | March 5, 2013      |
|               | 6951671183    | Bishop, Cornelia | March 16, 1995     |
|               | 3385544054    | Bishop, Dora     | April 18, 2002     |
|               | 5496965398    | Bishop, Earl     | July 27, 1993      |
|               | 5376477807    | Bishop, Elnora   | September 19, 2000 |
|               | 3335990667    | Bishop, Floyd    | September 16, 1996 |

3. You can view the workload by clicking Clients and then Workload on the top menu.

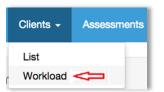

| Clients | List                    |                     | Start typing a last name <b>T</b> Show Filter |
|---------|-------------------------|---------------------|-----------------------------------------------|
|         | ldentifier \downarrow 🕇 | Name J <sup>a</sup> | Date of birth ↓↑                              |
|         | 40gLkA48                | Abbott, Benjamin    | March 18, 2004                                |
|         | bXlpNdBy                | Abbott, Blanca      | September 14, 2011                            |
|         | 7xKadsk4                | Abbott, Carey       | October 28, 2005                              |
|         |                         |                     |                                               |

# Removing a Client from Workload

<u>When the INSYST case is closed, it will be automatically removed from your workload.</u> However, should you need to manually remove a client from your workload:

- 1. Navigate to the Client List.
- 2. On the toolbar at the top, click Clients.
- 3. Then click Workload.

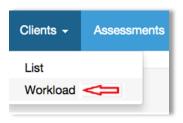

- 4. Check the boxes next to the identifier of the client you are removing.
- 5. Click the red Remove from Workload button at the bottom right of your screen.

| Clients List Start typing a last name T Show Filter |                         |                                  | Start typing a last name Show Filter |
|-----------------------------------------------------|-------------------------|----------------------------------|--------------------------------------|
|                                                     | Identifier \downarrow 🕇 | Name J <sup>n</sup> <sub>2</sub> | Date of birth 11                     |
|                                                     | 1000260                 | Last1000260, First1000260        | December 18, 1994                    |
| Ø                                                   | 1002098                 | Last1002098, First1002098        | September 11, 1996                   |
|                                                     |                         |                                  |                                      |
|                                                     |                         |                                  |                                      |
|                                                     |                         |                                  | - Remove from Workload               |

# Assessments

### Adding an Assessment

- 1. From the Dashboard, click Data Portal.
- 2. Filter for the client for whom you would like to create a new assessment.
- 3. Click on the client name, or filter for a client, to pull up their list of assessments.
  - You will see a screen like the one shown below, featuring that client's list of assessments, sorted by ID number, the instrument, name, date, and status.

You can organize the list and sort by clicking on the category name or the set of up and down
arrows next to each of the categories.

| As | sessments I | List for Last1234, Fir            | st1234                                              |                | Start typing a last name 🔻 Show Filter |
|----|-------------|-----------------------------------|-----------------------------------------------------|----------------|----------------------------------------|
|    | io lt🗢      | Instrument 🕸                      | Client Name 🕸 🧲                                     | Date 🖡         | Status 🛿                               |
|    | 95205       | CANS<br>Assessor: Smith, Susie Re | Last1234, First1234<br>porting Unit: CCICMS (36811) | April 9, 2015  | Assigned                               |
|    | 95203       | CANS<br>Assessor: Smith, Susie Re | Last1234, First1234<br>porting Unit: CCICMS (36811) | April 7, 2015  | Assigned                               |
|    | 95178       | CANS<br>Assessor: Smith, Susie Re | Last1234, First1234<br>porting Unit: CCICMS (36811) | March 16, 2015 | Approved by Smith, Susie on 04/07/2015 |
|    | 95185       | CANS<br>Assessor: Krahl, Karen Re | Last1234, First1234<br>porting Unit: CCICMS (36811) | March 16, 2015 | Submitted                              |
|    | 95179       | CANS<br>Assessor: Smith, Susie Re | Last1234, First1234<br>porting Unit: CCICMS (36811) | March 10, 2015 | Submitted                              |
|    | 95170       | CANS<br>Assessor: Krahl, Karen Re | Last1234, First1234<br>porting Unit: CCICMS (36811) | March 9, 2015  | Approved by Krahl, Karen on 03/16/2015 |

- 4. Once on the assessments list, click the green New Assessment tab on the bottom right of the screen.
  - This button will be grayed out if the client is inactive in your RU; or the staff member does not have a placement or responsibility in the RU.

+ New Assessment 🔺

- 5. You will be given several different assessment options; these options are specifically designed based on criteria such as the client's age or demographic information.
  - All available assessment types will display, choose the assessment that best fits your needs.
  - Most users will select CANS.

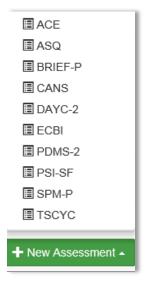

Once you choose the assessment type, you will continue to the main New Assessment screen. Key information about the client will display. This includes the client's ID number, name, date of birth, and gender.

| me Clients -             | Assessments       | <ul> <li>O Help</li> </ul> | 🔔 Smith, Susie |                                  |                          | Logou                                                                 |
|--------------------------|-------------------|----------------------------|----------------|----------------------------------|--------------------------|-----------------------------------------------------------------------|
| CANS (NEW) - L           | ast1234, First123 | 4                          |                |                                  |                          |                                                                       |
| lient ID:<br>lient Name: | 1234<br>Last123   | 4, First1234               |                | Date of Birth:<br>Client Gender: | April 17, 1999<br>FEMALE |                                                                       |
| ssessment ID:            |                   |                            |                | Assessment Date:                 | 03/23/2015               |                                                                       |
| isessor:                 | Smith, 5          | Susie                      |                | Assessment Status:               |                          |                                                                       |
| rg Unit:                 | CCIC              | MS (36811)                 |                |                                  |                          | >                                                                     |
| ags:                     | none              |                            |                |                                  |                          |                                                                       |
|                          |                   |                            |                |                                  |                          | Assessment Information ><br>Shortcut: "alt+rigth arrow" or swipe righ |
|                          |                   |                            |                |                                  |                          |                                                                       |
|                          |                   |                            |                |                                  |                          |                                                                       |
|                          |                   |                            |                |                                  |                          |                                                                       |
|                          |                   |                            |                |                                  |                          |                                                                       |
|                          |                   |                            |                |                                  |                          |                                                                       |
| Fire Setting Modu        |                   |                            |                |                                  |                          |                                                                       |

### Assessment Data Entry

### All fields marked with an asterisk are mandatory and must be completed.

- 1. To navigate through the assessment, click on the blue routing buttons with white arrows in the direction you wish to go.
  - Instead of clicking on the button, you can navigate left or right by simultaneously holding down the alt and right/left arrow key on the keyboard.
- 2. You can use the Pre-populate feature by clicking the Pre-populate button on the bottom toolbar of your screen.
  - This will populate the new assessment with the information from the last approved assessment.

| lient Name:         | 1234<br>Last1234, First1234 | Date of Birth:<br>Client Gender: | April 17, 1999<br>FEMALE |                          |
|---------------------|-----------------------------|----------------------------------|--------------------------|--------------------------|
| ssessment ID:       |                             | Assessment Date:                 | 04/13/2015               |                          |
| ssessor:            | Krahl, Karen                | Assessment Status:               |                          |                          |
| rg Unit:            | CCICMS (36811)              |                                  |                          | $\checkmark$             |
| ags:                | none                        |                                  |                          |                          |
| Fire Setting Module | oft                         |                                  |                          | Assessment Information > |
|                     |                             |                                  |                          |                          |
|                     |                             |                                  |                          |                          |
|                     |                             |                                  |                          |                          |

3. You have the option to toggle Quick data entry mode in the bottom left of the screen:

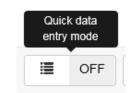

| CANS (NEW) - Last1236       | , First1236                         |                                  |                        |              |
|-----------------------------|-------------------------------------|----------------------------------|------------------------|--------------|
| Client ID:<br>Client Name:  | 1236<br>Last1236, First1236         | Date of Birth:<br>Client Gender: | July 1, 2000<br>FEMALE |              |
| Assessment ID:              |                                     | Assessment Date:                 | 04/13/2015             |              |
| Assessor:                   |                                     | Assessment Status:               |                        |              |
| Org Unit:                   | JCBHS - Healthy Homes (36D31)       |                                  |                        | $\checkmark$ |
| Tags:                       | none                                |                                  |                        |              |
| ✓ Assessment Information    | 1                                   |                                  |                        |              |
| Reason for assessment: *    |                                     |                                  |                        | Add Note     |
| If reason for assessment is | "Major Life Event", please specify: |                                  |                        | Add Note     |
| ❤ Caregiver Section(s)      |                                     |                                  |                        |              |
| 1. Caregiver section(s) doe | es not apply at this time           |                                  |                        | Add Note     |
| ✓ Life Domain Functioning   | 3                                   |                                  |                        |              |
| 2. Family                   |                                     |                                  |                        | Add Note     |
| 3. Living Situation *       |                                     |                                  |                        | Add Note     |
| 4. Social Functioning *     |                                     |                                  |                        | Add Note     |
| 5. Recreational *           |                                     |                                  |                        | Add Note     |
| 6. Developmental *          |                                     |                                  |                        | Add Note     |

- If you choose to utilize Quick data entry mode, a screen will appear where each field can be seen on the same page.
- 4. It can be turned off by clicking the same button, which will now look like this:

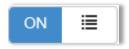

• The Quick data entry mode will not be covered in any further detail in this document.

5. To add an assessment (not in Quick data entry mode), click the Assessment Information button.

| CANS (NEW) - Last               | 11236, First1236            |                                  |                        |                                            |
|---------------------------------|-----------------------------|----------------------------------|------------------------|--------------------------------------------|
| Client ID:<br>Client Name:      | 1236<br>Last1236, First1236 | Date of Birth:<br>Client Gender: | July 1, 2000<br>FEMALE |                                            |
| Assessment ID:                  |                             | Assessment Date:                 | 04/13/2015             |                                            |
| Assessor:                       | Krahl, Karen                | Assessment Status:               |                        |                                            |
| Org Unit:                       | JCBHS - Healthy Homes (36D  | 31)                              |                        | ~                                          |
| Tags:                           | none                        |                                  |                        |                                            |
|                                 |                             |                                  | •                      |                                            |
| Fire Setting Module             |                             |                                  |                        | > Assessment Information >                 |
| hortcut: "alt+left arrow" or sw | ipe left                    |                                  |                        | Shortcut: "alt+right arrow" or swipe right |

6. Enter a Reason for assessment.

| I CANS (NEW) - Last1234, First1234                              |                                                    |                        |
|-----------------------------------------------------------------|----------------------------------------------------|------------------------|
| Assessment Information                                          |                                                    |                        |
| Reason for assessment: *                                        |                                                    | Add Note               |
| If reason for assessment is "Major Life Event", please specify: | Update<br>Planned Discharge<br>Unplanned Discharge | Add Note               |
| General Information                                             |                                                    | Caregiver Section(s) > |

The next section will ask if the Caregiver Section(s) applies at this time.

- 7. CHECK the box if you WILL NOT be adding a caregiver.
  - If you do NOT check this box, a caregiver section WILL be required.

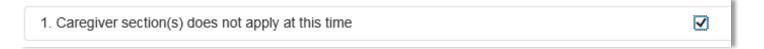

8. You can add a caregiver at any time by clicking the "Add caregiver section" button along the bottom toolbar.

| Image: Section in the section in the section in t | Save |
|----------------------------------------------------------------------------------------------------|------|
|----------------------------------------------------------------------------------------------------|------|

• A box displaying the current caregivers, if any, will be shown.

| First Name | Last Name | Relationship    |
|------------|-----------|-----------------|
| John       | Doe       | Adoptive Father |

9. Press the Edit button to the bottom right to add a new caregiver.

| First Name | Last Name | Relationship    |
|------------|-----------|-----------------|
| John       | Doe       | Adoptive Father |

- 10. You can either change the current listing(s), or you can add another caregiver by selecting the Add New option.
  - If you select Add New, a new row will appear, allowing you to enter the First Name, Last Name, and Relationship to the client for that caregiver (as shown below).

| First Name | Last Name | Relationship    |
|------------|-----------|-----------------|
| John       | Doe       | Adoptive Father |
| NEW        | CAREGIVER | Adoptive Mother |

- 11. To finish adding each caregiver you will need to click the Save button before you can add another caregiver.
  - You can add as many caregivers as you like by repeating this process.

12. To exit the caregiver screen, click out of the caregiver box.

13. Click the blue button pointing to the right for Life Domain Functioning or alt + right arrow.

| 🗐 CANS (NEW) - Last1236, First1236                  |                           |
|-----------------------------------------------------|---------------------------|
| Caregiver Section(s)                                |                           |
| 1. Caregiver section(s) does not apply at this time | Add Note                  |
| Assessment Information                              | Life Domain Functioning > |

#### You will see:

| 🗄 CANS (NEW) - Last2037948, First2037948 |                 |          |
|------------------------------------------|-----------------|----------|
| Life Domain Functioning                  |                 |          |
| 2. Family *                              | © D © 1 ⊚ 2 ⊚ 3 | Add Note |
| 3. Living Situation *                    |                 | Add Note |
| 4. Social Functioning *                  |                 | Add Note |

You have two options for entering the data:

- ✓ You can enter numbers 0,1,2,3 in the empty boxes from your keyboard. Press the tab key on your keyboard to move on to the next box to be filled.
- ✓ You can select one of the bubbles from the existing options of 0,1,2,3 for each category with the click of your mouse.
- ✓ Whichever option you choose, you will notice that your responses will automatically generate color-coding dependent on score.

Your end result for each section will look like the sample below.

| CANS (NEW) - Last1234, First1234 |                 |          |
|----------------------------------|-----------------|----------|
| Life Domain Functioning          |                 |          |
| 2. Family *                      | 1 0 0 1 0 2 0 3 | Add Note |
| 3. Living Situation *            | 2 0 0 1 0 2 0 3 | Add Note |
| 4. Social Functioning *          | 3 0 0 1 0 2 0 3 | Add Note |
| 5. Recreational *                | 1 0 0 1 0 2 0 3 | Add Note |

- 14. Continue on to other sections by pressing the blue buttons (or again, the alt+right/left arrows) directing you to additional categories until you reach the home screen.
  - You have now completed the data entry.

#### 15. If at any time, you would like to add a note, click the Add Note button.

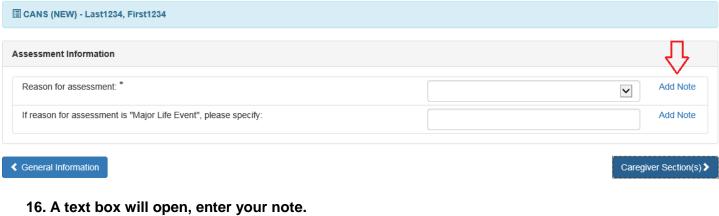

| Note for Reason for assessment: |        | ×     |
|---------------------------------|--------|-------|
|                                 |        |       |
|                                 |        |       |
|                                 | Cancel | Apply |

- 17. Click Apply.
- 18. While entering an assessment, make sure to press the Save button periodically as you complete parts of the assessment so that you don't lose any of your data. You will have to click Edit on the lower toolbar to continue.
  - While you do not have to do this every time you change panels, it is recommended that you do so occasionally. If you do not wish to save the changes, press Cancel, which if you have not saved, will completely exit the assessment.

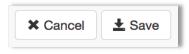

19. Once you have saved the assessment, and are completely finished, click Submit to send the assessment to your supervisor for approval.

|--|

### Validation Errors

- 1. When you submit an assessment you may receive a validation error dialogue box.
  - This is a fairly common occurrence, and is specifically designed to ensure that all parts of the assessment have been completed before submission.
  - The box, entitled Validation Errors, will list all of the errors on the CANS that need to be addressed. •

- 2. Click on each of the Validation Errors in the box to fix the issues, or navigate through the assessment and complete the question(s) that appear in red.
  - The corrections will not eliminate the error message until you re-submit the assessment.
  - At that time, another error message may pop up if there are still issues.

| hool Module                                    |                 |          |
|------------------------------------------------|-----------------|----------|
| 101. Attention - Concentration in School       | 0 0 0 1 0 2 0 3 | Add Note |
| 02. Sensory Integration Difficulties in School | 0 0 0 1 0 2 0 3 | Add Note |
| 03. Affect Dysregulation in School             | 0 0 0 1 0 2 0 3 | Add Note |
| 04. Anxiety in School                          | 0 0 1 0 2 0 3   | Add Note |
| 05. Depression in School                       | 0 0 0 1 0 2 0 3 | Add Note |
| 06. Peer Relations in School                   | 0 0 0 1 0 2 0 3 | Add Note |
| 07. Oppositional in School                     | 00010203        | Add Note |
| 108. Conduct in School                         |                 | Add Note |

3. You can click the red X next to the title or the arrow on the left side (pointing to the right) if you do not wish to see the errors.

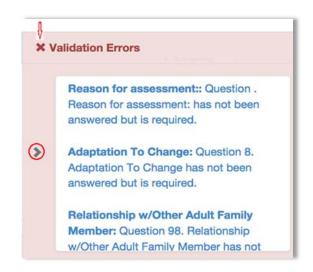

# Assessment Toolbar

Once you open an existing assessment, or after a new assessment has been saved for the first time, you will see a toolbar along the bottom. The options (buttons) shown below vary depending on your Objective Arts role.

|  |  | + | - | Filter 🔺 | Print 🔺 | Reports 🔺 | Submit Submit & Appr | ve 🕑 Edit | S Delete |
|--|--|---|---|----------|---------|-----------|----------------------|-----------|----------|
|--|--|---|---|----------|---------|-----------|----------------------|-----------|----------|

- ✓ +/- Icons: the plus/minus icon on the far left of the bar allows you to expand/collapse all of the categories in the assessment. Pressing the plus will show each individual component, whereas the minus will only show the major headings.
- ✓ Filter: allows you to filter by assessment scores. For example, you can filter to see assessment scores of "2s & 3s" or for "3s only".
- ✓ Print: The print options (shown below) allow you to print the assessment in various forms. You can print a complete version that is color-coded, or a complete version in black and white. Alternatively, you can elect to print just a summary, which shortens the report to only give an overview of main categories/domain items as opposed to each individual sub-category and number value. While Algorithms Scores are not available, the print options with algorithms will not work.

|                                           | m 🚔 Complete                                                                                                    |
|-------------------------------------------|----------------------------------------------------------------------------------------------------|
|                                           | Complete B/W                                                                                                    |
|                                           | Complete w/Algorithm                                                                                                    |
|                                           | Complete B/W w/Algorithm                                                                                                    |
|                                           | S 🖶 Summary                                                                                                    |
|                                           | er 🖨 Summary w/Algorithm                                                                                                    |
|                                           | Print - Reports - Submit                                                                                                    |
|                                           | ferent kinds of reports based on the assessment data. NOTE: each of these<br>r window based on your browser settings. While Algorithms Scores are not<br>rithms will not work.            |
|                                           | In Algorithm Scores                                                                                                    |
|                                           |                                                                                                    |
|                                           | Reports -                                                                                                    |
|                                           | u to complete the assessment and then submit it for further review. If<br>n that says that the assessment was successfully submitted. If not, you may                                     |
| → Submit                                  | Assessment successfully submitted.                                                                                                    |
|                                           | nd Approve option allows a supervisor to submit the assessment and then successful, you will see a confirmation that says that the assessment was ful, you may receive validation errors. |
| ✓ Submit & Approve                        | Assessment successfully approved.                                                                                                    |
| ✓ Edit: the Edit option allows you to cha | ange information in the assessment.                                                                                                    |

✓ Delete: the Delete option allows you to click on any assessment and delete it from the system.

To the left side of the screen you will see a bar with an arrow.

| ^ | CANS (NEW) - Last1236, First1236                      |                                                       |  |  |  |  |
|---|-------------------------------------------------------|-------------------------------------------------------|--|--|--|--|
|   | Client ID:<br>Client Name:<br>Assessment ID:          | 1236<br>Last1236, First1236                           |  |  |  |  |
|   | Assessor:<br>Org Unit:<br>Tags:                       | Smith, Susie<br>JCBHS - Healthy Homes (36D31)<br>none |  |  |  |  |
|   | Fire Setting Module Shortcut: "alt+left arrow" or swi | ipe left                                              |  |  |  |  |

### 1. This arrow can be clicked to expand a panel.

• The purpose of this side panel is to give you a summary level view (which is color-coded).

| Information         This example is what the side panel might look like before you begin, with each category showing that 0 out of X questions have been answered.       Assessment Information (0/2)         Executive Functioning (0/3)       Cognitive Flexibility Skills (0/2)         Life Domain Functioning (0/10)       Language (0/3)         Daily Functioning (0/5)       Mental Health/Behavioral Emotional Needs (0/13)         Educational Needs (0/8)       Youth Individual Strengths (0/11) | Assessment Information (1/2)         Executive Functioning (3/3)         Emotional Regulation Skills (4/4)         Cognitive Flexibility Skills (2/2)         Life Domain Functioning (10/10)         Language (3/3)         Sensory/Motor Skills (4/4)         Daily Functioning (5/5)         Acculturation (4/4)         Mental Health/Behavioral Emotional<br>Needs (13/13) | This example is<br>more indicative of<br>what the panel<br>will look like once<br>you have entered<br>all of your data. |
|----------------------------------------------------------------------------------------------------|----------------------------------------------------------------------------------------------------|----------------------------------------------------------------------------------------------------|
|----------------------------------------------------------------------------------------------------|----------------------------------------------------------------------------------------------------|----------------------------------------------------------------------------------------------------|

### Accessing an Assessment

- 1. From the Client List on the Menu Bar, select the client.
  - Remember you can sort and/or filter the client results to help you find a specific client.
- 2. Once you find the client you are looking for, click on the row (the bars colored faint green or white) where the client's information appears.

#### Once you select a client, you will see:

|   |       |                              |                                                                             |                    | Start byper a test mana                       |  |
|---|-------|------------------------------|-----------------------------------------------------------------------------|--------------------|-----------------------------------------------|--|
|   | ID 11 | Instrument 11                | Client Name 11                                                              | Date 11            | Status 11                                     |  |
| 3 | 06690 | CANS<br>Assessor HARRIS, J   | Last1000015, First1000015<br>ENNIFER Reporting Unit CCICMS (36811)          | November 14, 2014  | Approved by WOLKENHAUER, DIANNE on 01/02/2015 |  |
| 2 | 61930 | CANS<br>Assessor Jonneori, C | Last1000015, First1000015<br>stegory. Reporting Unit: EVC - Childis (26871) | October 30, 2014   | Approved by Wilkinson, Lysane on 11/10/2014   |  |
| 1 | 74318 | CANS<br>Assessor Johnson, G  | Last1000015, First1000015<br>aregory. Reporting Unit: EVC - CrRIS (26871)   | September 3, 2014  | Approved by Wilkinson, Lysame on 10/03/2014   |  |
|   | 77412 | CANS<br>Assessor: HAPUD, J   | Last1000015, First1000015<br>ENNIFER Reporting time CCICMS (36811)          | July 22, 2014      | Approved by WOLKENHAUER, DIANNE on 10/09/2014 |  |
|   | 70754 | CANS<br>Assessor Jonson C    | Last1000015, First1000015<br>Ingory Reporting Unit: EVC - ChR05 (26571)     | June 19, 2014      | Approved by Wilkinson, Lysane on 06/22/2014   |  |
| 2 | 52442 | CANS<br>Assessor HARREN, J   | Last1000016, Prist1000015<br>ENNIFER Reporting Unit CCICMB (20011)          | April 22, 2014     | Approved by WOLKENHAUER, DIANNE on 06/14/2014 |  |
| a | 69969 | CANS<br>Assessor Jonnson, 0  | Last1000015, First1000015<br>liegory Reporting Unit: EVC - Crititis (36871) | March 5, 2014      | Approved by Wilkinson, Lysame on 08/11/2014   |  |
|   | easse | CANS<br>Assessor Johnson G   | Last1000015, First1000015<br>regory Reporting tinit EVC - ChRIS (36871)     | November 22, 2013  | Approved by Wilkinson, Lysame on 05/11/2014   |  |
|   | 65284 | CANS<br>Assessor. Jonneon, C | Last1000015, First1000015<br>Iregory Reporting Unit: EVC - Childle (36871)  | September 23, 2013 | Approved by Wilkinson, Lysane on 07/11/2014   |  |
| 2 | 52437 | CANS                         | Last1000015, First1000015                                                   | September 4, 2013  | Approved by WOLKENHAUER, DIANNE on 06/14/2014 |  |

You can sort and/or filter this list to make it easier to find the specific assessment that you are looking for by clicking on the categories.

3. Once you find the assessment you are looking for, click on the row (the bars are colored faint green or white) where the assessment information appears.

After selecting an assessment, you will see:

| Client ID:<br>Client Name:                        | 2037948<br>Last2037948, First2037948                                           | Date of Birth:<br>Client Gender:                                            | January 19, 2004<br>MALE                                                                     |            |
|---------------------------------------------------|--------------------------------------------------------------------------------|-----------------------------------------------------------------------------|----------------------------------------------------------------------------------------------|------------|
| Assessment ID:<br>Assessor:<br>Org Unit:<br>Tags: | 52110<br>HAYES, SARAH<br>CCICMS (36811)<br>San Bernardino (EC36), Hispanic Ori | Assessment Date:<br>Assessment Status:<br>gin (N) (HON), English (LANA), ET | April 18, 2014<br>Approved by WOLKENHAUER, DIANNE on 06/14/2014<br>(HA (ETHA), White (White) |            |
| Assessment inform                                 | ation                                                                          |                                                                             |                                                                                              | G          |
| Reason for assessme                               | nt:                                                                            |                                                                             | Update                                                                                       |            |
| If reason for assessme                            | ent is "Major Life Event", please specify:                                     |                                                                             |                                                                                              |            |
| Caregiver Section(s                               | )                                                                              |                                                                             |                                                                                              | G          |
| 1. Caregiver section(s                            | ) does not apply at this time                                                  |                                                                             |                                                                                              |            |
| Life Domain Function                              | oning                                                                          |                                                                             |                                                                                              | C          |
| 2. Family                                         |                                                                                |                                                                             | 2                                                                                            |            |
| 3. Living Situation                               |                                                                                |                                                                             | 2                                                                                            |            |
| 4. Social Functioning                             |                                                                                |                                                                             | 2                                                                                            |            |
| 5. Recreational                                   |                                                                                |                                                                             | 1                                                                                            |            |
| 6. Developmental                                  |                                                                                |                                                                             | 0                                                                                            |            |
| 7. Job Functioning                                |                                                                                |                                                                             | NA                                                                                           |            |
| 8. Legal                                          |                                                                                |                                                                             | 0                                                                                            |            |
| 9. Medical                                        |                                                                                |                                                                             | 1                                                                                            |            |
| 10. Physical                                      |                                                                                |                                                                             | 1                                                                                            |            |
| 11. Sexuality                                     |                                                                                |                                                                             | 0                                                                                            |            |
| 12. Sleep                                         |                                                                                |                                                                             | 1                                                                                            |            |
| 13. School Behavior                               |                                                                                |                                                                             | 2                                                                                            |            |
| 14. School Achieveme                              | int                                                                            |                                                                             | 1                                                                                            |            |
| 15. School Attendance                             | 2                                                                              |                                                                             | 0                                                                                            |            |
| Child/Youth Strengt                               | hs                                                                             |                                                                             |                                                                                              | G          |
| + - Filter -                                      | Print  Reports                                                                 |                                                                             |                                                                                              | <b>Ø</b> E |

From this screen, you can review, edit, submit the assessment, or access any of the other functions on the toolbar along the bottom of your screen.

### Creating Individual Assessment Reports

1. From the Client List, open the Assessments List for the client (as noted above).

- 2. Select the Assessments you would like to report on by clicking the checkbox to the left of each row.
  - Note that multiple are selected below since a Compare Selected report is desired.

|    | 10 IT      | Instrument 🗐                   | Client Name 11                                        | Date 1         | Status 11                              |
|----|------------|--------------------------------|-------------------------------------------------------|----------------|----------------------------------------|
|    | 95205      | CANS<br>Assessor: Smith, Susie | Last1234, First1234<br>Reporting Unit. CCICMS (36811) | April 9, 2015  | Assigned                               |
|    | 95203      | CANS<br>Assessor: Smith, Susie | Last1234, First1234<br>Reporting Unit: CCICMS (36811) | April 7, 2015  | Assigned                               |
| )  | 95178      | CANS<br>Assessor: Smith, Susie | Last1234, First1234<br>Reporting Unit: CCICMS (36811) | March 16, 2015 | Approved by Smith, Susie on 04/07/2015 |
|    | 95185      | CANS<br>Assessor: Krahl, Karen | Last1234, First1234<br>Reporting Unit: CCICMS (35811) | March 16, 2015 | Submitted                              |
| 1  | 95179      | CANS<br>Assessor: Smith, Susie | Last1234, First1234<br>Reporting Unit: CCICMS (36811) | March 10, 2015 | Submitted                              |
| )  | 95170      | CANS<br>Assessor: Krahl, Karen | Last1234, First1234<br>Reporting Unit: CCICMS (36811) | March 9, 2015  | Approved by Krahl, Karen on 03/16/2015 |
| .h | Compare Se | iected                         |                                                       |                |                                        |

- 3. Click the Reports button on the bottom left of your screen to reveal a menu of report choices.
- ✓ Compare Selected: This report shows a side by side comparison of the selected assessments to show how the child has changed in each category across the time period of the reports.
- ✓ Individual Collaborative: This is a comparison report that presents information that can be discussed between clinicians and parents regarding a child's change in several major categories.
- ✓ Box Score: This report shows a composite weighted and actionable item score comparison, and specific actionable items.
  - 4. Click the name or graph icon for the desired report.
    - Your report will open in a new tab or window, depending on your browser settings

# Sample Reports

This Compare Selected report compares the chosen assessments and sets up a side by side comparison.

|      | bott, Benjamin                                                     |                                                       |                                                  |                                                  |
|------|--------------------------------------------------------------------|-------------------------------------------------------|--------------------------------------------------|--------------------------------------------------|
| Clie | ent ID: 897                                                        |                                                       |                                                  |                                                  |
| Dat  | e of Birth: 03/18/2004                                             |                                                       |                                                  |                                                  |
| #    | Question                                                           | Approved<br>Stoltenberg, Shakira<br>10-12-2012<br>1.0 | Approved<br>Little, Maximus<br>05-16-2013<br>1.0 | Approved<br>Gibson, Emanuel<br>07-31-2013<br>1.0 |
| Ass  | sessment Information                                               |                                                       |                                                  |                                                  |
|      | Reason for assessment:                                             | Initial                                               | Initial                                          | Update                                           |
|      | If reason for assessment is "Major<br>Life Event", please specify: |                                                       |                                                  |                                                  |
| Car  | egiver Section(s)                                                  |                                                       |                                                  |                                                  |
| 1    | Caregiver section(s) does not apply at this time                   |                                                       | Yes                                              |                                                  |
| Life | Domain Functioning                                                 |                                                       |                                                  |                                                  |
| 2    | Family                                                             | 3                                                     | 3                                                | 2                                                |
| 3    | Living Situation                                                   | 3                                                     | 0                                                | 2                                                |
| 4    | Social Functioning                                                 | 3                                                     | 2                                                | 3                                                |
| 5    | Recreational                                                       | 1                                                     | 0                                                | 0                                                |
| 6    | Developmental                                                      | 0                                                     | 2                                                | 0                                                |

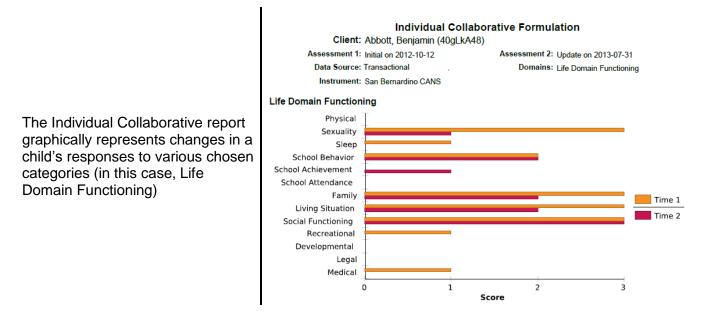

### Accessing a Specific Assessment

- 1. From the Client List, select the client.
  - Remember you can sort and/or filter the client results to help you find the specific client.
- 2. Once you find the client you are looking for, click on the row (the bars colored faint green or white) where the client's information appears.
  - Once you select a client, you will see:

|   | 10 14 | Instrument IT                | Client Mamo It                                                           | Date II            | Generic 11                                    |
|---|-------|------------------------------|--------------------------------------------------------------------------|--------------------|-----------------------------------------------|
|   | ID 11 | Instrument 11                | Client Name 11                                                           | Date 1             | Status 11                                     |
|   | 86693 | CANS<br>Assessor: HARRIS, .  | Last1000015, First1000015<br>JENNIFER Reporting Unit: CCICMS (36811)     | November 14, 2014  | Approved by WOLKENHAUER, DIANNE on 01/02/2015 |
|   | 81930 | CANS<br>Assessor: Johnson,   | Last1000015, First1000015<br>Bregory Reporting Unit: EVC - ChRIS (36871) | October 30, 2014   | Approved by Wilkinson, Lysane on 11/10/2014   |
| 1 | 74318 | CANS<br>Assessor: Johnson, 6 | Last1000015, First1000015<br>Gregory Reporting Unit: EVC - ChRIS (36871) | September 3, 2014  | Approved by Wilkinson, Lysane on 10/03/2014   |
| 1 | 77412 | CANS<br>Assessor: HARRIS, .  | Last1000015, First1000015<br>JENNIFER Reporting Unit: CCICMS (36811)     | July 22, 2014      | Approved by WOLKENHAUER, DIANNE on 10/09/2014 |
|   | 70754 | CANS<br>Assessor: Johnson,   | Last1000015, First1000015<br>3regory Reporting Unit: EVC - ChRIS (36B71) | June 19, 2014      | Approved by Wilkinson, Lysane on 08/22/2014   |
|   | 52442 | CANS<br>Assessor: HARRIS,    | Last1000015, First1000015<br>JENNIFER Reporting Unit: CCICMS (36811)     | April 22, 2014     | Approved by WOLKENHAUER, DIANNE on 06/14/2014 |
| 1 | 68669 | CANS<br>Assessor: Johnson, 6 | Last1000015, First1000015<br>Dregory Reporting Unit: EVC - ChRIS (36871) | March 5, 2014      | Approved by Wilkinson, Lysane on 08/11/2014   |
|   | 68396 | CANS<br>Assessor: Johnson, ( | Last1000015, First1000015<br>Gregory Reporting Unit: EVC - ChRIS (36B71) | November 22, 2013  | Approved by Wilkinson, Lysane on 08/11/2014   |
|   | 65284 | CANS<br>Assessor: Johnson, ( | Last1000015, First1000015<br>3regory Reporting Unit: EVC - ChRIS (36B71) | September 23, 2013 | Approved by Wilkinson, Lysane on 07/11/2014   |
| 1 | 52437 | CANS                         | Last1000015, First1000015                                                | September 4, 2013  | Approved by WOLKENHAUER, DIANNE on 06/14/2014 |

- You can sort and/or filter this list to make it easier to find the specific assessment.
- 3. Once you find the assessment, click on the row (the bars are colored faint green or white) and the assessment appears.

| lient ID:<br>lient Name:                       | 2037948<br>Last2037948, First2037948                                           | Date of Birth:<br>Client Gender:                                            | January 19, 2004<br>MALE                                                                    |   |
|------------------------------------------------|--------------------------------------------------------------------------------|-----------------------------------------------------------------------------|---------------------------------------------------------------------------------------------|---|
| ssessment ID:<br>ssessor:<br>vrg Unit:<br>ags: | 52110<br>HAYES, SARAH<br>CCICMS (36811)<br>San Bernardino (EC36), Hispanic Ori | Assessment Date:<br>Assessment Status:<br>gin (N) (HON), English (LANA), ET | April 18, 2014<br>Approved by WOLKENHAUER, DIANNE on 06/14/2014<br>HA (ETHA), White (White) |   |
| Assessment Inform                              | nation                                                                         |                                                                             |                                                                                             | G |
| Reason for assessme                            | int:                                                                           |                                                                             | Update                                                                                      |   |
| If reason for assessm                          | ent is "Major Life Event", please specify:                                     |                                                                             |                                                                                             |   |
| Caregiver Section(                             | 5)                                                                             |                                                                             |                                                                                             | G |
| 1. Caregiver section(s                         | i) does not apply at this time                                                 |                                                                             |                                                                                             |   |
| Life Domain Functi                             | oning                                                                          |                                                                             |                                                                                             | Ø |
| 2. Family                                      |                                                                                |                                                                             | 2                                                                                           |   |
| 3. Living Situation                            |                                                                                |                                                                             | 2                                                                                           |   |
| 4. Social Functioning                          |                                                                                |                                                                             | 2                                                                                           |   |
| 5. Recreational                                |                                                                                |                                                                             | 1                                                                                           |   |
| 6. Developmental                               |                                                                                |                                                                             | 0                                                                                           |   |
| 7. Job Functioning                             |                                                                                |                                                                             | NA                                                                                          |   |
| 8. Legal                                       |                                                                                |                                                                             | 0                                                                                           |   |
| 9. Medical                                     |                                                                                |                                                                             | 1                                                                                           |   |
| 10. Physical                                   |                                                                                |                                                                             | 1                                                                                           |   |
| 11. Sexuality                                  |                                                                                |                                                                             | 0                                                                                           |   |
| 12. Sleep                                      |                                                                                |                                                                             | 1                                                                                           |   |
| 13. School Behavior                            |                                                                                |                                                                             | 2                                                                                           |   |
| 14. School Achievem                            | ent                                                                            |                                                                             | 1                                                                                           |   |
| 15. School Attendanc                           | e                                                                              |                                                                             | 0                                                                                           |   |
| Child/Youth Streng                             | ths                                                                            |                                                                             |                                                                                             | ß |
|                                                |                                                                                |                                                                             |                                                                                             |   |

If an assessment has been approved, the header bar will be green. An assessment in an assigned or submitted status will remain blue.

| 国 CANS - Last1234, First1234                      |                                                 |                                        |                                                          |  |  |  |  |
|---------------------------------------------------|-------------------------------------------------|----------------------------------------|----------------------------------------------------------|--|--|--|--|
| Client ID:<br>Client Name:                        | 1234<br>Last1234, First1234                     | Date of Birth:<br>Client Gender:       | April 17, 1999<br>FEMALE                                 |  |  |  |  |
| Assessment ID:<br>Assessor:<br>Org Unit:<br>Tags: | 95178<br>Smith, Susie<br>CCICMS (36811)<br>none | Assessment Date:<br>Assessment Status: | March 16, 2015<br>Approved by Smith, Susie on 04/07/2015 |  |  |  |  |

You can review the assessment, make any necessary changes, submit the assessment, or access any of the other functions on the toolbar along the bottom of your screen.

# Logging Out

Logout: after having entered the desired data, end the session.

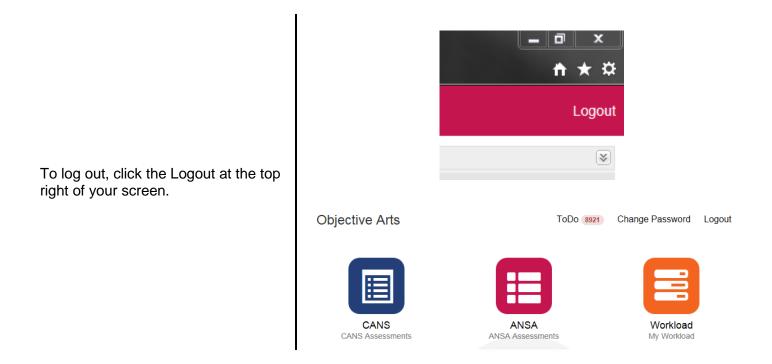

**Closeout:** Close your browser after your OA session.

**For assistance**, please contact your agency's Objective Arts super user. Super users are the point persons for all OA related questions and will contact BHCS with Objective Arts questions and issues that they unable to help you with.